Instructional & Information Technology (IITS) Help Desk

# **Viking Portal** Help Guide

FOR LONG BEACH CITY COLLEGE **EMPLOYEES** 

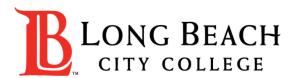

# Viking Portal Help Guide Objectives

#### What is Viking Portal?

Viking Portal is LBCC's Single Sign-on and Multi-Factor Authentication system designed to support you in resetting/changing your LBCC password and accessing online applications in one location.

#### In this guide you will learn:

- 1. How to <u>reset</u> your password (if you are a **new employee** or have **forgotten your password**).
- 2. How to <u>change</u> your password to update it for security (this is recommended to do regularly).
- **3.** How to login and navigate Viking Portal.

#### What will you need?

You will need to know your <u>Employee ID #</u> and have <u>access to your personal email account/phone number</u> you have <u>on</u> <u>file with Long Beach City College</u>.

If you do not know your Employee Viking ID #, or do not have access to your personal email account/phone number on file, you may reach out to **Human Resources** to obtain your ID and/or update your contact information: <u>https://www.lbcc.edu/human-resources</u>

**Step 1:** Go to <u>https://portal.lbcc.edu/sso</u> to access Viking Portal.

Step 2: <u>Type in your Employee ID #</u> and then click on <u>New/Forgot Password</u>.

| VIKING PORTAL         |                                      |  |
|-----------------------|--------------------------------------|--|
| VikingID / EmployeeID |                                      |  |
| 0123456               | LONG BEACH                           |  |
| Password              | CITY COLLEGE                         |  |
| Login Cha             | inge Password New/Forgotten Password |  |
|                       |                                      |  |

the space provided.

Step 4: click Continue.

A One Time Passcode (OTP) will be sent to you in the method noted on the screen. For this example, the OTP has been sent via text. You do have the choice to send your OTP in different methods (via email & phone call). To change where you access your OTP, click on **Problems with the OTP?** to locate your options.

NEW OR FORGOTTEN PASSWORD A One Time Passcode (OTP) has been sent to your phone: Step 3: Type your OTP in It could take 10 to 15 seconds to be delivered. Upon receipt, please enter the OTP below and click the button to continue. VikingID / EmployeeID 0123456 Reset Forgotten Password One Time Passcode (OTP) OTP Example: 123456 Problems with the OTP? Continue Cancel

Step 4: Create a password.Step 5: Confirm password.Step 6: Click <u>Continue</u>

**Tip:** Note the complexity rules. IITS suggests the use of passphrases for added security.

For example: *Afternoon Tea @ 4pm* 

| Please enter your new password in                                                                                                    | n the fields below.                               |
|----------------------------------------------------------------------------------------------------|---------------------------------------------------|
| Password Complexity Ru<br>Your new password must satisfy to<br>Must be at least 7 character<br>Must have at least 1 upperco<br>Must have at least 1 numer | the following rules:<br>rs long<br>case character |
| VikingID / EmployeeID                                                                                                    | 0123456                                           |
| Requested Action                                                                                                    | Reset Forgotten Password                          |
| New Password                                                                                                    | *****                                             |
| Confirm Password                                                                                                    | ******                                            |
| Continue                                                                                                    | Cancel                                            |

NEW OR FORGOTTEN PASSWORD

### **CONGRATUATIONS!** You have successfully reset your password.

As a friendly reminder, <u>NEVER</u> share your password with <u>anyone</u>.

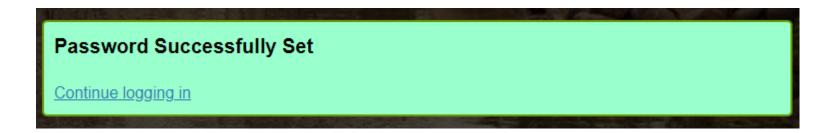

Now that you have reset your password, you are welcome to log in to see what is available to you. Go to the next slide for a preview.

**Congratulations! You're in!** Within Viking Portal, you have access to online platforms.

Check under the <u>Thor & Loki tabs</u> to see what is available to you. Note that this list will change and grow as more online platforms are added. Check back under both tabs!

Under <u>Manage your Account Settings</u>, you will find options to change your OTP delivery method, identify what phone/email are on file for you, & more.

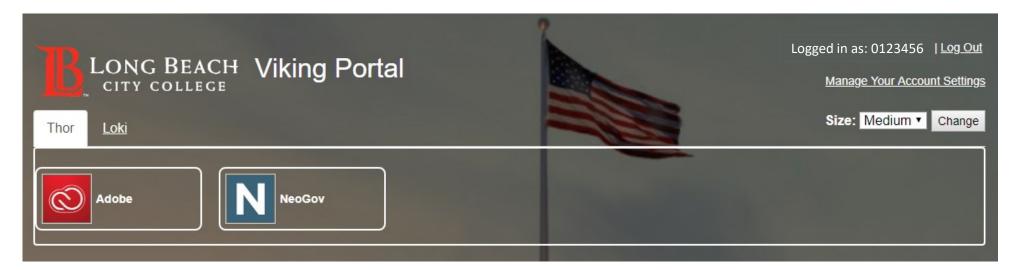

Quicklink to navigate back to Viking Portal: <u>https://portal.lbcc.edu/sso</u>

**Step 1:** Go to <u>https://portal.lbcc.edu/sso</u> to access Viking Portal.

Step 2: <u>Type in your Employee ID #</u> and then click on <u>New/Forgot Password</u>.

| VikingID / EmployeeID<br>0123456<br>Password CITY COLLEG |      |
|----------------------------------------------------------|------|
|                                                          | H    |
|                                                          |      |
| Login Change Password New/Forgotten Pass                 | word |

**Step 3:** Type in your current password.

Step 4: Click Continue

| CHANGE PASSWORD                                                       |         |  |
|-----------------------------------------------------------------------|---------|--|
| Please provide your current password then click the 'Continue' button |         |  |
| VikingID / EmployeeID                                                 | 0123456 |  |
| Password                                                              | *****   |  |
| Continue Cancel                                                       |         |  |

Step 3: Type your OTP in

the space provided.

Step 4: click Continue.

A One Time Passcode (OTP) will be sent to you in the method noted on the screen. For this example, the OTP has been sent via text. You do have the choice to send your OTP in different methods (via email & phone call). To change where you access your OTP, click on <u>Problems with the OTP?</u> to locate your options.

| CHANGE PASSWORD<br>A One Time Passcode (OTP) will be delivered as a text/SMS to:<br>xrc-tor-3614 |                                                                    |  |
|--------------------------------------------------------------------------------------------------|--------------------------------------------------------------------|--|
|                                                                                                  | e delivered. Upon receipt, please enter the OTP below to continue. |  |
| VikingID / EmployeeID                                                                            | 0123456                                                            |  |
| One Time Passcode (OTP)                                                                          | OTP Example: 123456<br>Problems with the OTP?                      |  |
| Continue                                                                                         | Cancel                                                             |  |

Step 4: Create a password.Step 5: Confirm password.Step 6: Click <u>Continue</u>

**Tip:** Note the complexity rules. IITS suggests the use of passphrases for added security.

For example: *Afternoon Tea @ 4pm* 

#### CHANGE PASSWORD

Please provide your new password, confirm it then click the 'Continue' button

#### Password Complexity Rules

Your new password must satisfy the following rules:

- Must be at least 7 characters long
- Must have at least 1 uppercase character
- Must have at least 1 numeric character

| VikingID / EmployeeID | 0123456 |  |
|-----------------------|---------|--|
| New Password          | ******  |  |
| Confirm Password      | *****   |  |
| Continue              | Cancel  |  |

**CONGRATUATIONS!** You have successfully changed your password.

As a friendly reminder, <u>NEVER</u> share your password with <u>anyone</u>.

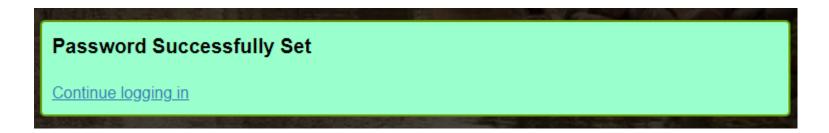

Now that you have changed your password, you are welcome to log in to see what is available to you. Go to the next slide for a preview.

**Congratulations! You're in!** Within Viking Portal, you have access to online platforms.

Check under the <u>Thor & Loki tabs</u> to see what is available to you. Note that this list will change and grow as more online platforms are added. Check back under both tabs!

Under <u>Manage your Account Settings</u>, you will find options to change your OTP delivery method, identify what phone/email are on file for you, & more.

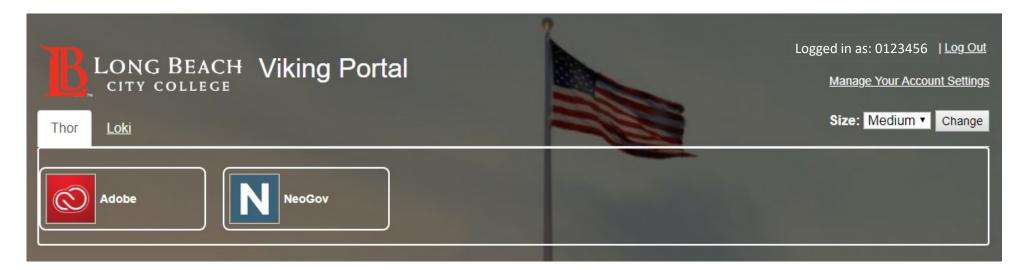

Quicklink to navigate back to Viking Portal: <u>https://portal.lbcc.edu/sso</u>

# 3. Login & Navigate Viking Portal

**Step 1:** Go to <u>https://portal.lbcc.edu/sso</u> to access Viking Portal.

Step 2: Type in your Employee ID # and Password. Click Login.

| VIKING PORTAL         |                                       |  |
|-----------------------|---------------------------------------|--|
| VikingID / EmployeeID |                                       |  |
| 0123456               | LONG BEACH                            |  |
| Password              | CITY COLLEGE                          |  |
| *******               |                                       |  |
| Login C               | hange Password New/Forgotten Password |  |
|                       |                                       |  |
|                       |                                       |  |

# 3. Login & Navigate Viking Portal

If this is your <u>first time</u> logging in on a device, the system will generate a One Time Passcode (OTP) and send it to the phone/email you have on file with LBCC.

ONE TIME PASSCODE REQUIRED A One Time Passcode (OTP) will be delivered as a text/SMS to: It could take 10 to 15 seconds to be delivered. Upon receipt, please enter the OTP below to continue. 0724518 VikingID / EmployeeID Password .... OTP Example: 123456 One Time Passcode (OTP) Problems with the OTP? Remember this device? Login Cancel

**Step 3:** Type your OTP in the space provided.

Step 4: click Login.

Note: You have the option to select "Remember this device?" It is not recommended you do this on public machines.

# 3. Login & Navigate Viking Portal

**Congratulations! You're in!** Within Viking Portal, you have access to online platforms.

Check under the <u>Thor & Loki tabs</u> to see what is available to you. Note that this list will change and grow as more online platforms are added. Check back under both tabs!

Under <u>Manage your Account Settings</u>, you will find options to change your OTP delivery method, identify what phone/email are on file for you, & more.

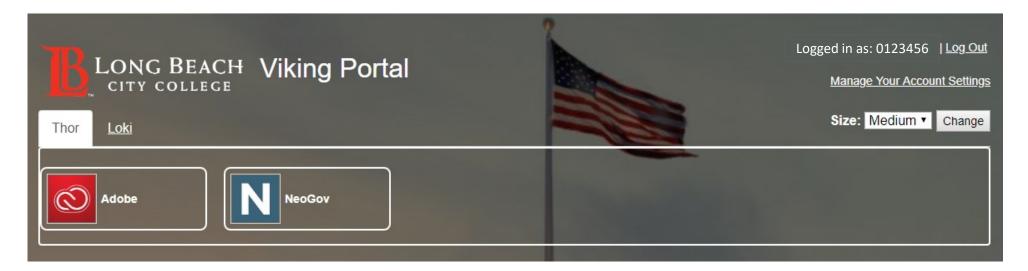

Quicklink to navigate back to Viking Portal: <u>https://portal.lbcc.edu/sso</u>